# **Оглавление**

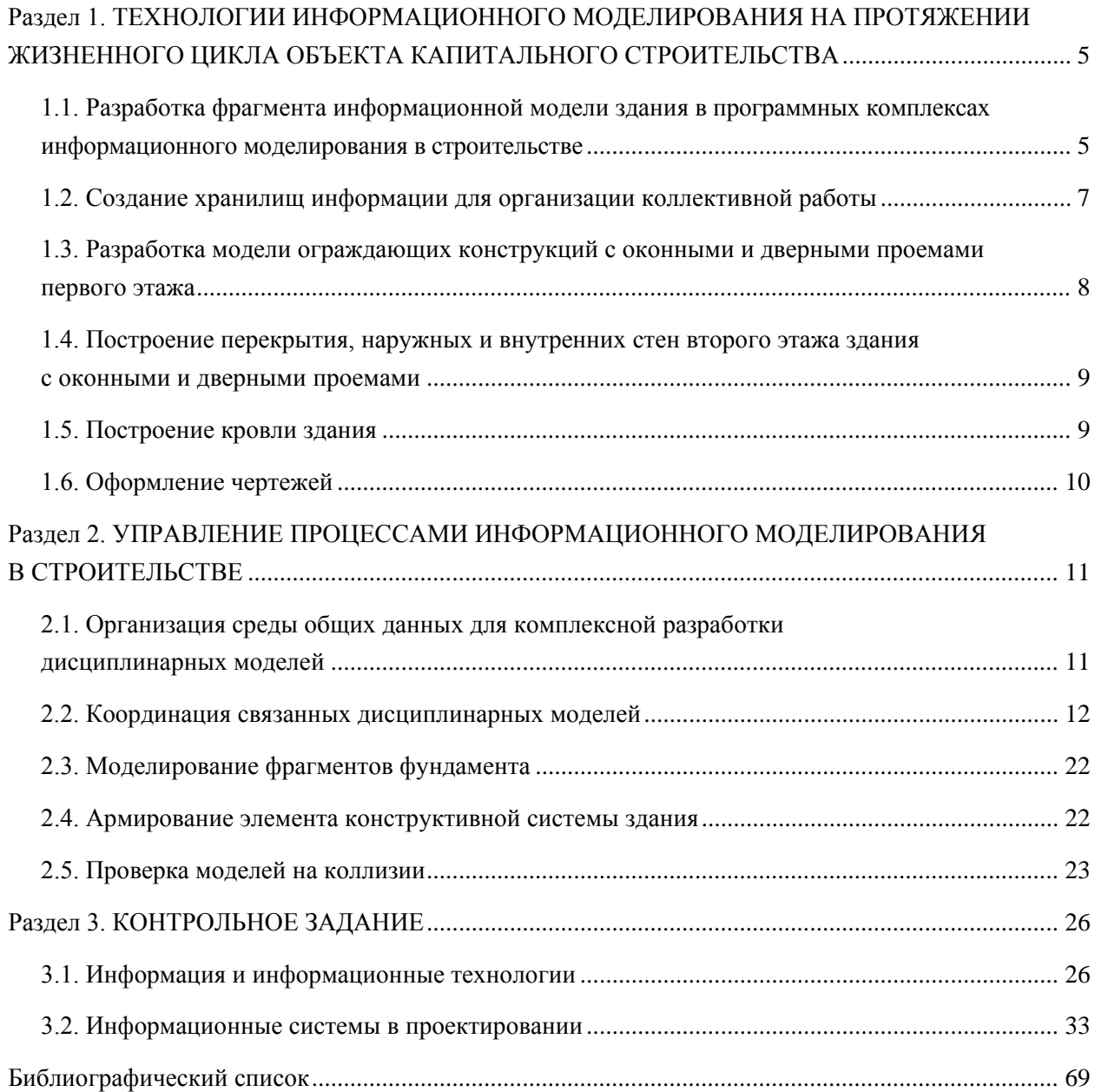

# <span id="page-1-0"></span>**Раздел 1. ТЕХНОЛОГИИ ИНФОРМАЦИОННОГО МОДЕЛИРОВАНИЯ НА ПРОТЯЖЕНИИ ЖИЗНЕННОГО ЦИКЛА ОБЪЕКТА КАПИТАЛЬНОГО СТРОИТЕЛЬСТВА**

# <span id="page-1-1"></span>**1.1. Разработка фрагмента информационной модели здания в программных комплексах информационного моделирования в строительстве**

**Autodesk Revit** — программный продукт, основанный на технологии информационного моделирования зданий (BIM) и объединяющий в рамках единого комплексного решения инструменты для архитектурного проектирования, проектирования инженерных систем зданий и строительных конструкций.

Использование программы Revit для работы над единым проектом всех проектировщиков обеспечивает высокое качество и точность выполнения проектов, помогает четко сформулировать проектные идеи и придерживаться их на всех этапах проектирования, создания документации и строительства.

#### **Основные особенности программы Autodesk Revit**

*Концептуальное проектирование*. Удобные инструменты концептуального проектирования позволяют создавать эскизы зданий произвольной формы. Грани полученной формы будут использованы для создания перекрытий, стен, витражей и крыш. Еще на стадии концептуального проектирования у пользователя есть возможность сделать предварительный расчет площадей и объема здания, рассчитанного поэтажно.

*Параметрические компоненты* могут представлять собой как простейшие строительные элементы (стены, колонны и т.п.), так и более сложные, например мебель, различного рода оборудование и т.д. Параметрические компоненты, известные так же как *семейства*, являются основой процесса проектирования в Autodesk Revit. Для создания семейств не требуется знания языков программирования.

*Спецификации* являются одним из видов представления модели в Autodesk Revit. Любое изменение в модели ведет к автоматическому изменению в спецификации и наоборот. Предусмотрена возможность ассоциативно разделять таблицы спецификаций, а также использовать в проекте такие элементы, как формулы и фильтры.

*Ведомость материалов* позволяет подробно рассчитывать количественные показатели. Эта функция незаменима для определения стоимости затрат на материалы. Точность и актуальность информации о материалах обеспечиваются на протяжении всего проектного цикла.

*Проверка на пересечения элементов модели*. В программе предусмотрена специальная функция для проверки объектов трехмерной модели на наличие пространственных пересечений.

*Рендеринг*. Система рендеринга MentalRay позволяет добиться фотореалистичной визуализации выполненных проектов. Библиотека материалов Autodesk насчитывает более 1200 компонентов.

*Совместная работа*. Технология совместной работы, используемая в Autodesk Revit, дает возможность всем участникам коллектива осуществлять одновременный доступ к модели здания, а также предоставляет инструменты для виртуального деления модели на отдельные части с возможностью настройки совместного доступа к различным частям проекта.

*Рабочие форматы*: DWF, XML, XLS, DXF, LDD, IFC 2x3, IFC 4, ESRI, TAB, DGN, RVT, gbXML, а также присутствует экспорт во все популярные системы автоматизированного проектирования (САПР).

Основные элементы интерфейса Autodesk Revit представлены на рис. 1.

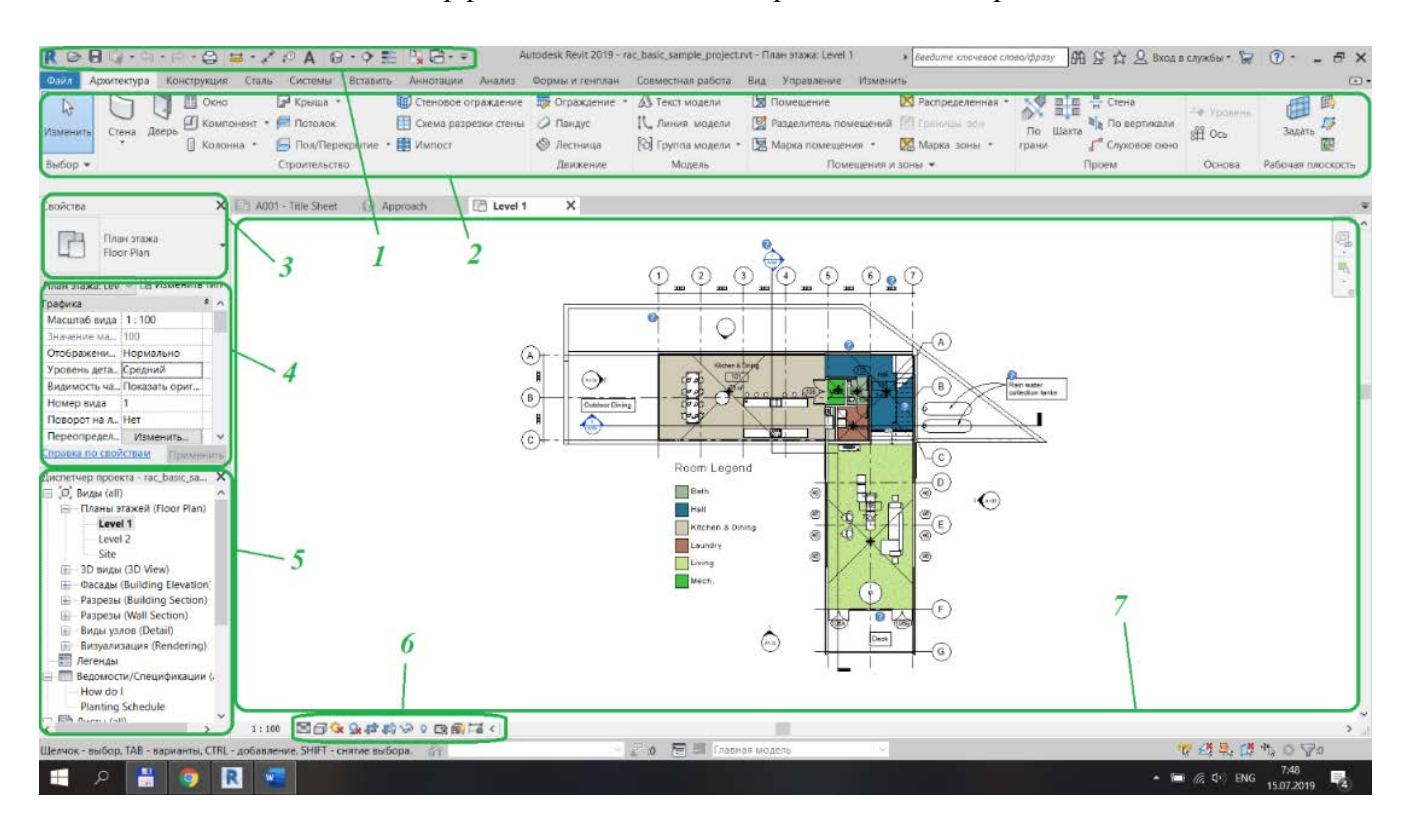

Рис. 1. Интерфейс Autodesk Revit:

*1* — панель инструментов быстрого доступа; *2* — лента; *3* — выбор типа; *4* — палитра свойств; *5* — диспетчер проекта; *6* — панель управления видом; *7* — область рисования

**Панель инструментов быстрого доступа** содержит набор инструментов, используемый по умолчанию. Можно адаптировать эту панель, чтобы на ней отображались наиболее часто используемые инструменты.

**Лента** — компактная палитра всех необходимых инструментов для создания или изменения. При использовании отдельных инструментов или при выборе элементов отображается контекстная вкладка ленты с инструментами, относящимися к контексту данного инструмента или элемента. Вкладка закрывается при завершении работы с инструментом либо при очистке набора выбранных элементов.

**Палитра свойств** — это немодальное диалоговое окно, в котором можно просматривать и изменять параметры, определяющие свойства элементов.

В **диспетчере проекта** отображается логическая иерархия всех видов, спецификаций, листов, групп и других элементов текущего проекта. Разворачивая категории, можно получить доступ к их вложенным элементам.

**Панель управления видами** предоставляет быстрый доступ к функциям управления текущим видом.

В **области рисования** отображаются виды (а также листы и спецификации) текущей модели. Каждый раз при открытии вида в модели он отображается в этой области.

#### <span id="page-3-0"></span>**1.2. Создание хранилищ информации для организации коллективной работы**

Процедура организации совместного доступа включает создание на основе существующей модели главного файла проекта, называемого *моделью из хранилища*.

Модель из хранилища хранит всю текущую информацию о владельцах всех рабочих наборов и элементов в проекте и служит центром распределения всех изменений, внесенных в модель. Все пользователи должны сохранять собственные локальные копии модели из хранилища, редактировать их в рабочем пространстве на своих локальных компьютерах, а затем выполнять операцию синхронизации с файлом хранилища для публикации своих изменений в модели из хранилища, чтобы другие пользователи могли видеть их работу.

#### **Организация совместной работы и создание модели из хранилища**

1. Откройте файл проекта (RVT), который будет использоваться в качестве модели из хранилища.

2. Выберите вкладку «Совместная работа» → панель «Диспетчер совместной работы» → **(**«Рабочие наборы»).

*Примечание.* Если на компьютере установлена надстройка Cloud Models for Revit, выполните следующие действия:

а) выберите вкладку «Совместная работа»  $\rightarrow$  панель «Диспетчер совместной работы»  $\rightarrow \frac{89}{4}$ («Совместная работа»);

б) в диалоговом окне «Совместная работа» выберите параметр «Совместная работа внутри сети» и нажмите кнопку «ОК».

Выводится диалоговое окно «Совместная работа», в котором отображаются пользовательские рабочие наборы по умолчанию («Общие уровни и сетки» и «Рабочий набор 1»).

3. Если требуется, переименуйте рабочие наборы.

4. В диалоговом окне «Совместная работа» нажмите «ОК».

Выводится диалоговое окно «Рабочие наборы».

5. В диалоговом окне «Рабочие наборы» нажмите «ОК».

В данный момент создавать рабочие наборы необязательно.

6. Выберите вкладку «Файл»  $\rightarrow$  «Сохранить как»  $\rightarrow \blacksquare$  («Проект»).

7. В диалоговом окне «Сохранить как» задайте имя файла и местоположение папки для модели из хранилища.

При указании имени для модели из хранилища используйте стандарт именования, позволяющий определить файл как модель из хранилища (например OfficeBuilding\_CentralFile.rvt).

*Примечание.* Поскольку в старых версиях Revit в конец имен файлов резервных копий добавлялась точка и числовая строка, не следует формировать имена файлов подобным образом. В противном случае надлежащий каталог резервных копий создан не будет. Например, если модели из хранилища предполагается дать имя hotel.2010.rvt, назовите ее, например, hotel\_2010.rvt.

**Внимание!** При сохранении модели из хранилища необходимо убедиться, что она сохраняется на сетевом диске, к которому имеют доступ все работающие над проектом специалисты. При использовании совместного проекта на основе сервера Revit Server должен быть установлен на каждом компьютере, на котором хранятся модели из хранилища, а роль хоста должна быть разрешена в файле RSN.ini на этом компьютере.

8. В диалоговом окне «Сохранить как» нажмите кнопку «Параметры».

9. В диалоговом окне «Параметры сохранения файла» установите флажок «Считать моделью из хранилища после сохранения».

*Примечание.* Если сохранение выполняется впервые после организации совместного доступа, данный флажок устанавливается по умолчанию, причем снять его невозможно.

10. Выберите рабочий набор по умолчанию для локальных копий. В поле «Открыть рабочий набор по умолчанию» выберите один из предложенных в программе вариантов.

# **1.3. Разработка модели ограждающих конструкций с оконными и дверными проемами первого этажа**

<span id="page-4-0"></span>**Цель работы** — разработать 3D-модель первого этажа с оконными и дверными проемами. В процессе построения стен первого этажа используются только реальные размеры (например 10000×15000 мм). Размеры в Autodesk Revit задаются в миллиметрах.

Для достижения поставленной цели потребуется изучить следующие инструменты программы:  $\Box$ 

**Стена** — инструмент для создания ненесущей или несущей стены в модели здания. Вкладка «Архитектура» → панель «Строительство» → раскрывающийся список «Стена». **Окно** — позволяет размещать окна в стенах или световые люки в крыше. Из списка

«Выбор типа» выберите тип окна.

Вкладка «Архитектура» → панель «Строительство» («Окно»).

 $\Box$ **Дверь** — позволяет разместить дверь в стене. Выберите тип двери в списке «Выбор типа». Вкладка «Архитектура» → панель «Строительство» («Дверь»).

В инструменте «Стена» выбираем подходящий вид стен, например для наружной стены — «составная стена — кирпич по бетонному блоку», для внутренней несущей — «Базовая стена. Кирпич 380», а для внутренних перегородок — «Базовая стена. Кирпич 120».

После выбора инструмента «Стена» необходимо указать привязку стены к уровню 2 (2-й этаж), что позволит при изменении отметки уровня автоматически изменять высоту стены.

Варианты стен в Revit представлены семействами, обладающими определенными свойствами, текстурой и геометрией.

В Revit одновременно с планом (рис. 2) этажа создается 3D-модель (рис. 3) с информацией о каждом элементе, что, в целом, является информационной моделью.

Переходя на 3D-вид, в диспетчере проекта необходимо выбрать соответствующий пункт. С помощью инструментов «Окно», «Дверь» вставим оконные и дверные проемы в модель

первого этажа (рис. 4).

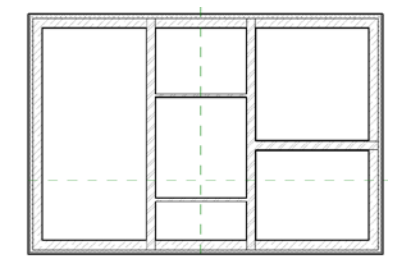

Рис. 2. План первого этажа Рис. 3. 3D-модель

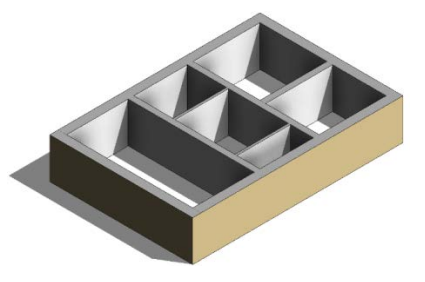

плана первого этажа

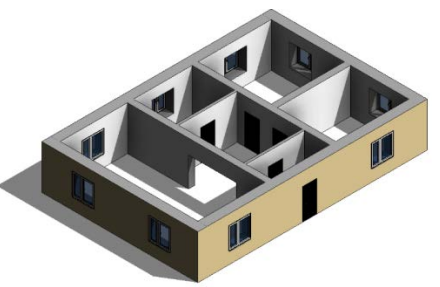

Рис. 4. 3D-модель плана первого этажа с оконными и дверными проемами

## **Ход работы:**

- 1. Изучить интерфейс программы.
- 2. Выбрать семейства стен, окон и дверей.
- 3. Построить модель первого этажа с оконными и дверными проемами.

**Форма отчетности:** модель первого этажа здания с оконными и дверными проемами.

#### **Вопросы для самоконтроля**

- 1. Как использовать инструмент «Стена»?
- 2. Как использовать инструмент «Окно»?
- 3. Как использовать инструмент «Дверь»?
- 4. Что представляют собой системные семейства?
- 5. В чем отличие внутренних и наружных стен?

# **1.4. Построение перекрытия, наружных и внутренних стен второго этажа здания с оконными и дверными проемами**

<span id="page-5-0"></span>**Цель работы** — разработать 3D-модель второго этажа с перекрытием.

Для достижения поставленной цели потребуется изучить следующий инструмент программы: **Перекрытие** • **Перекрытие** — инструмент для создания перекрытия. Определите

его границы, выбрав стены или создав эскиз его профиля с помощью инструментов рисования.

Выберите вкладку «Архитектура» → панель «Строительство» → раскрывающийся список «Перекрытие»  $\rightarrow$  («Перекрытие: архитектурное»).

Для построения стен второго этажа необходимо в диспетчере проекта переключиться на план второго этажа. Стены первого этажа копируем на второй этаж и добавляем недостающие оконные проемы (при необходимости) (рис. 5).

Построим перекрытие, используя соответствующий инструмент. Границы перекрытия должны представлять собой замкнутый контур (профиль). Если перекрытие должно содержать проем, то для него следует построить отдельный замкнутый контур (рис. 6).

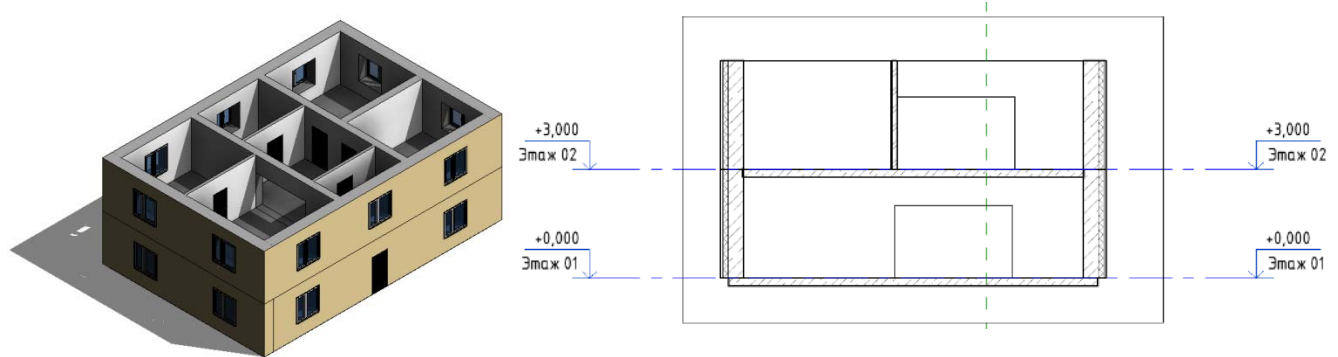

Рис. 5. Создание второго этажа Рис. 6. Разрез здания с отметками этажей (уровней)

## **Ход работы:**

- 1. Построить перекрытие на первом этаже.
- 2. Копировать конструкции первого этажа на второй.
- 3. Построить перекрытие на втором этаже.

**Форма отчетности:** модель первого и второго этажей здания с оконными и дверными проемами.

## **Вопросы для самоконтроля**

- 1. Как использовать инструмент «Перекрытие»?
- 2. Какие применяются принципы создания перекрытия?
- <span id="page-5-1"></span>3. Как ведется процесс построения второго этажа?

## **1.5. Построение кровли здания**

**Цель работы** — на основе модели этажей здания разработать кровлю.

Для достижения поставленной цели потребуется изучить следующий инструмент программы:

**Крыша** — создание крыши на основе проекции здания или выдавливания.

Вкладка «Архитектура» → панель «Строительство» → раскрывающийся список «Крыша» →  $\mathbb{F}^1$  («Крыша по контуру») или  $\mathbb{Z}$  («Крыша выдавливанием»).

При попытке создать крышу на самом низком уровне выдается сообщение, предлагающее выполнить построение на уровне, расположенном выше. Если корректный уровень не будет выбран, Revit позже выдаст сообщение о том, что крыша расположена слишком низко.

На панели «Рисование» выберите инструмент рисования эскизов или инструмент выбора. На палитре свойств можно отредактировать свойства крыши до построения эскиза. Если используется параметр выбора стен, можно задать свес перед построением эскиза крыши. Создайте замкнутый контур крыши путем построения эскиза или выбора объектов.

Задайте линии, определяющие уклон. Для задания линии в качестве определяющей или не определяющей уклон выберите линию и на палитре свойств установите или снимите флажок «Формирование уклона крыши». Значение этого свойства можно изменить позднее.

Если линия крыши задана как определяющая уклон, рядом с ней отображается значок  $\triangleright$ .

Щелкните на значке («Завершить режим редактирования»), затем откройте 3D-вид (рис. 7).

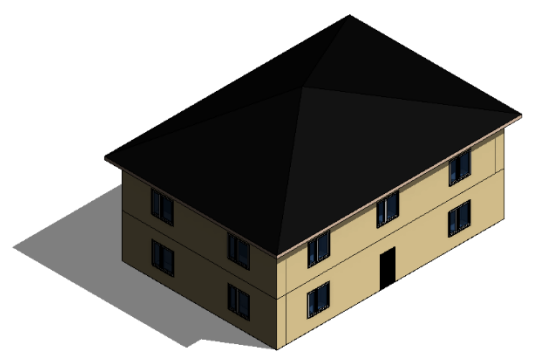

Рис. 7. Итоговая информационная модель здания

## **Ход работы:**

- 1. Выбрать ограждающие конструкции, формирующие кровлю на верхнем уровне модели.
- 2. Задать размер свеса и направление уклонов кровли.
- 3. Завершить процесс создания кровли инструментом «Завершить режим редактирования».

**Форма отчетности:** информационная модель здания.

#### **Вопросы для самоконтроля**

- 1. Как использовать инструмент «Крыша»?
- 2. Какие принципы используются для создания кровли?
- 3. Что такое информационная модель здания?
- <span id="page-6-0"></span>4. В чем отличие информационной модели от 3D-модели?

# **1.6. Оформление чертежей**

Компиляция чертежей и подготовка к публикации могут осуществляться двумя способами:

• сборкой, полностью выполненной из видов и листов в среде BIM (предпочтительно);

• экспортом модели в виде 2D-файлов для сборки и графической доработки с использованием инструментов 2D-детализации в среде CAD. Настоящим стандартом данный метод выпуска проектной документации не регламентируется и не рекомендуется.

## **Компоновка листов непосредственно из BIM-модели**

Компоновка листов непосредственно из BIM-окружения должна быть выполнена увязкой видов, фрагментов, фасадов и т.п. с одной стороны и листов — с другой полностью в среде BIM-программы.

До того, как опубликовать документацию, необходимо убедиться, что все данные, относящиеся к проекту, доступны и видимы.

# <span id="page-7-0"></span>**Раздел 2. УПРАВЛЕНИЕ ПРОЦЕССАМИ ИНФОРМАЦИОННОГО МОДЕЛИРОВАНИЯ В СТРОИТЕЛЬСТВЕ**

# **2.1. Организация среды общих данных для комплексной разработки дисциплинарных моделей**

<span id="page-7-1"></span>Основная составляющая среды коллективной работы — это способность проектной группы эффективно взаимодействовать, многократно использовать проверенные, согласованные и актуальные данные, а также обмениваться ими без потерь.

Настоящий стандарт определяет процесс коллективной работы над BIM-проектом в соответствии с британским стандартом BS 1192:2007 на основе процедуры, именуемой «Среда общих данных» (Common Data Environment, CDE).

**Среда общих данных** является единым источником достоверной и согласованной информации для всех участников проекта и обеспечивает единую для совместной работы среду, позволяющую осуществлять контроль проектной информации и ее совместное использование всеми участниками многодисциплинарной проектной группы. На рис. 8 представлена рекомендуемая схема обмена данными.

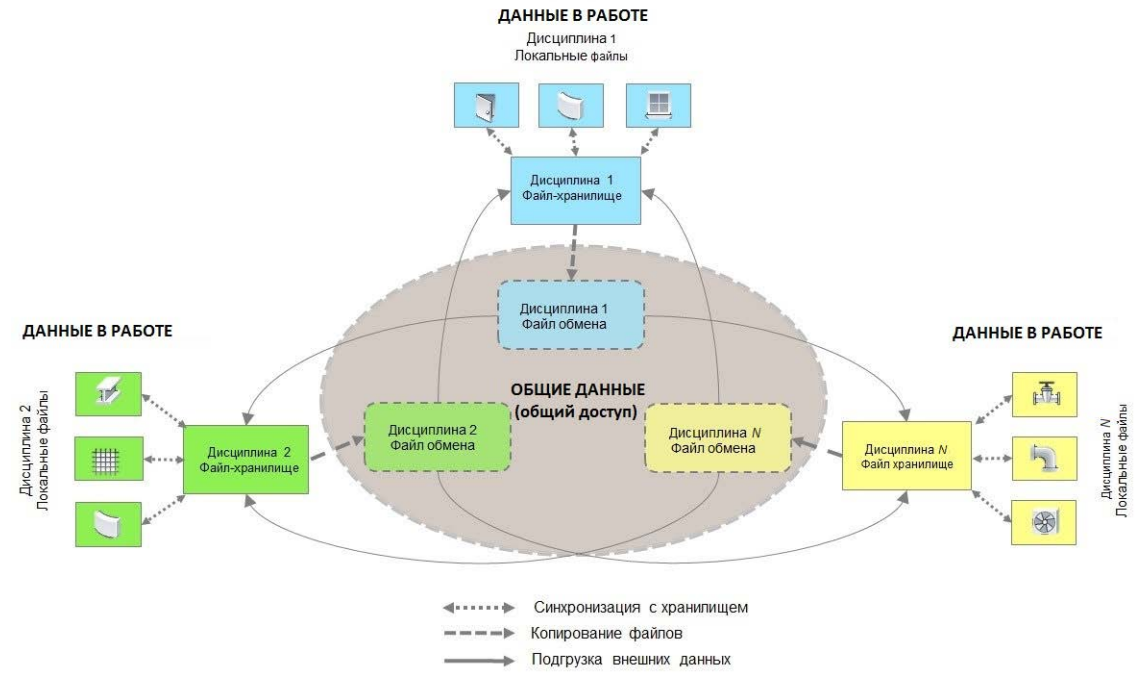

Рис. 8. Схема обмена данными в многодисциплинарной проектной группе

Среда общих данных включает четыре **области данных**:

1) в работе;

2) общий доступ;

3) опубликовано;

4) архив.

Проектные данные (BIM-данные) последовательно проходят эти четыре области, где они:

• разрабатываются, проверяются и утверждаются для совместного использования (область рабочих данных);

• используются для согласования проектных решений (междисциплинарной координации) и утверждаются для выпуска проектной / рабочей документации (область общих данных);

• публикуются (документируются) в нередактируемых форматах и используются всеми участниками проекта, включая внешние организации (область опубликованных данных);

• архивируются в соответствии с принятыми в организации процедурами и регламентами (область архивных данных).

Среда общих данных может быть реализована различными способами: в виде структуры папок на центральном сервере и локальных компьютерах, на основе web-портала, на основе PDM-системы управления инженерными данными (например Vault®).

## **2.2. Координация связанных дисциплинарных моделей**

<span id="page-8-0"></span>Создадим на основе полученного варианта архитектурных решений (АР) и соответствующего шаблона проекта файл-хранилище АР (рис. 9).

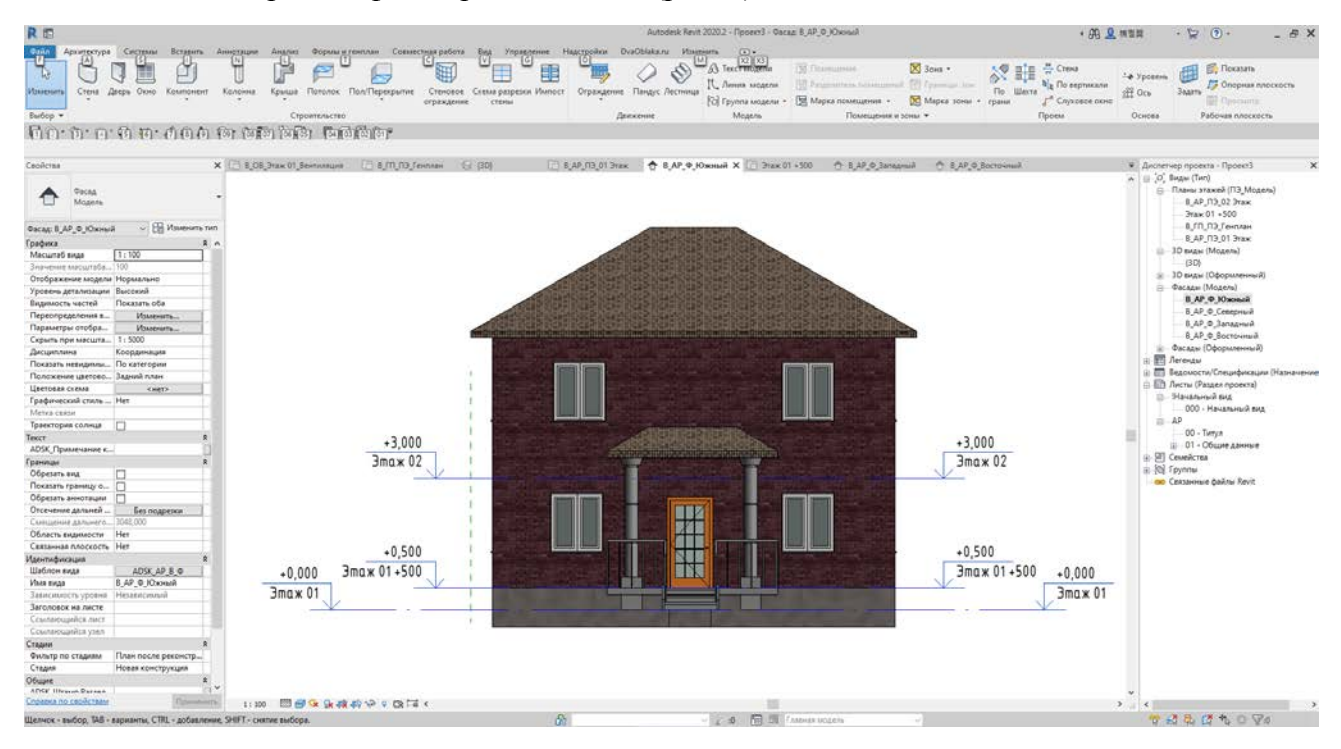

Рис. 9. Шаблон проекта архитектурных решений

Используя вкладку «Совместная работа», сохраним полученный проект как файл-хранилище (рис. 10).

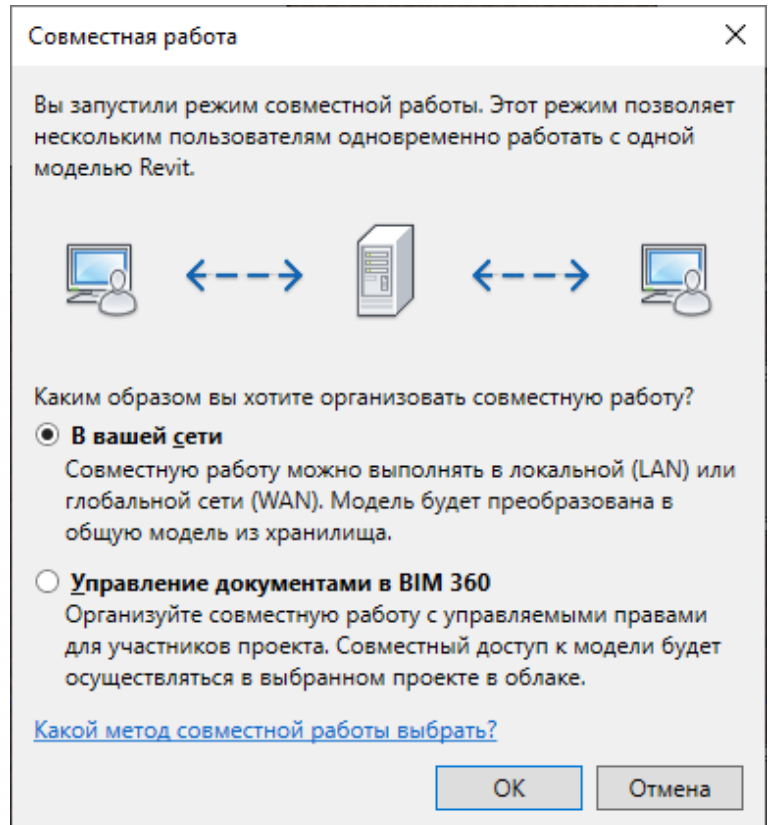

Рис. 10. Создание файла-хранилище архитектурных решений

Используя полученное положение земельного участка проектируемого здания, создадим координационный файл. Для этого создадим новый файл проекта (на основе любого шаблона) и как «связь САПР» разместим в нем связь с файлом расположения участков. Связь размещается как «авто — начало с внутренним началом». Предварительно можно очистить файл размещения участков, оставив в нем только участок по варианту и прилегающие к нему участки (рис. 11).

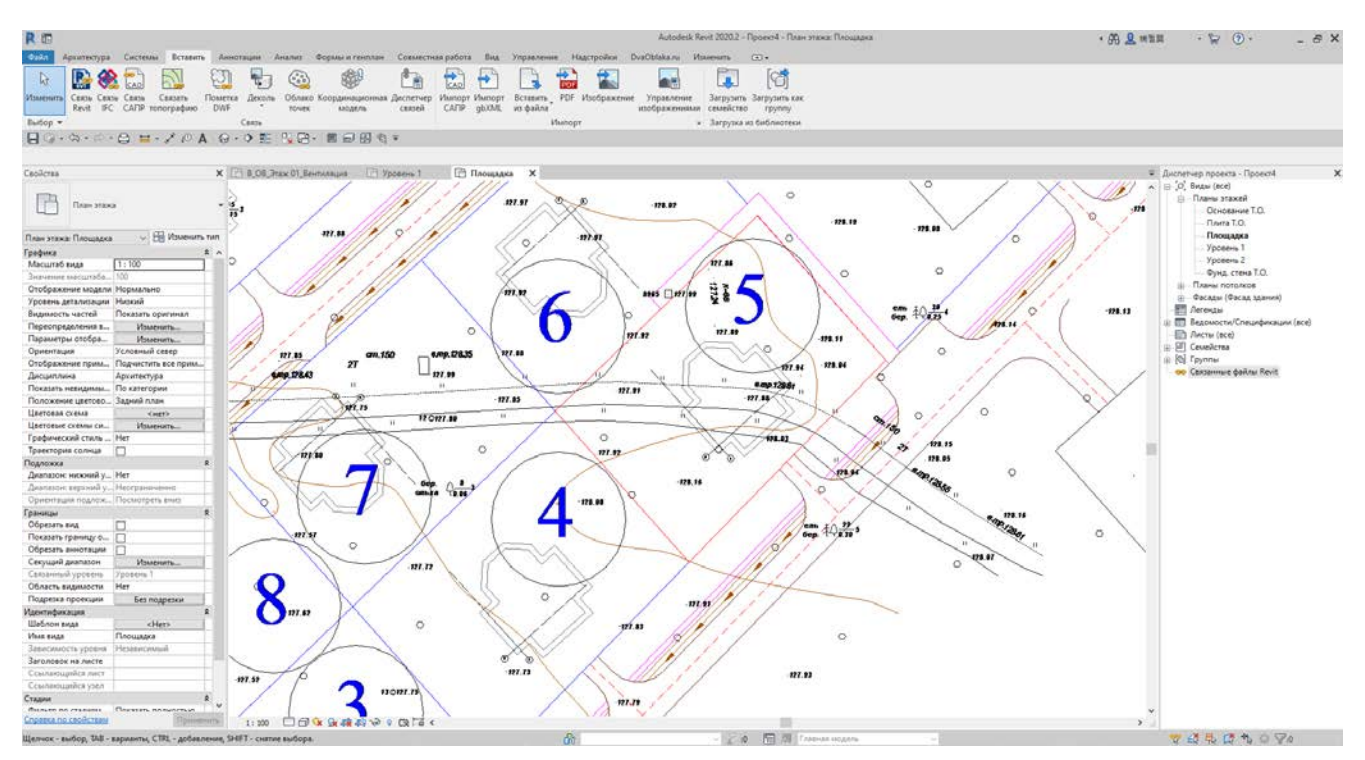

Рис. 11. Размещение связи САПР в файле координации

Разместим в созданном файле координации связь с файлом-хранилищем АР в границах заданного земельного участка, используя как точку вставки пересечение осей 1 и А (рис. 12).

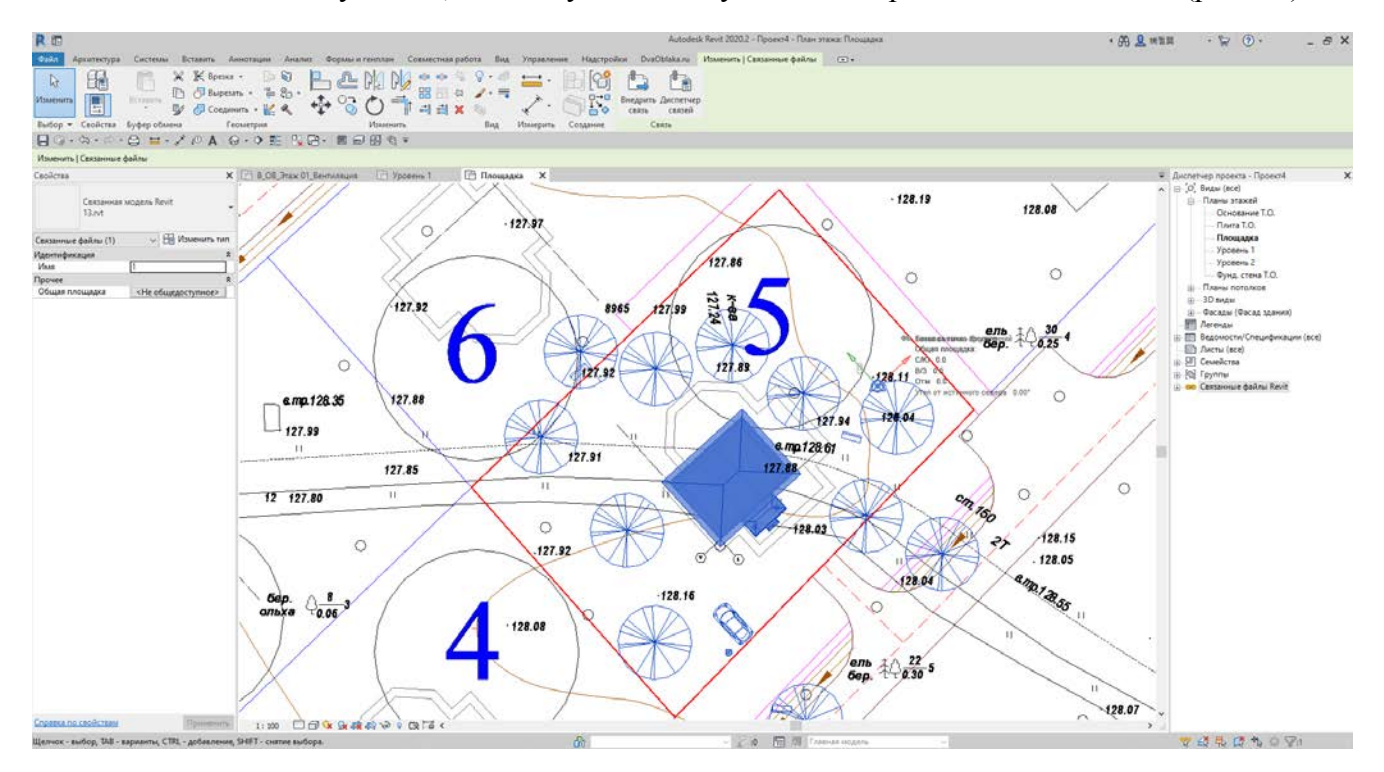

Рис. 12. Размещение связи архитектурных решений в файле координации

Конец ознакомительного фрагмента. Приобрести книгу можно в интернет-магазине «Электронный универс» [e-Univers.ru](https://e-univers.ru/catalog/T0010198/)